# **3-D Shapes in Illustrator**

## **Terms**

**Extrude** when you want to lengthen a shape **Revolve** when you want to continue a shape around its axis

# **Excercise**

Start Adobe Illustrator by double-clicking the desktop icon on the computer

Open the exercise file by locating File at the upper left corner of Illustrator and select **File** > **Open** > G:\xxx\**threedshapes.ai** 

There are several 2D shapes in the exercise file. See if you can use the 3D Extrude and Revolve feature to duplicate the images shown on page 2.

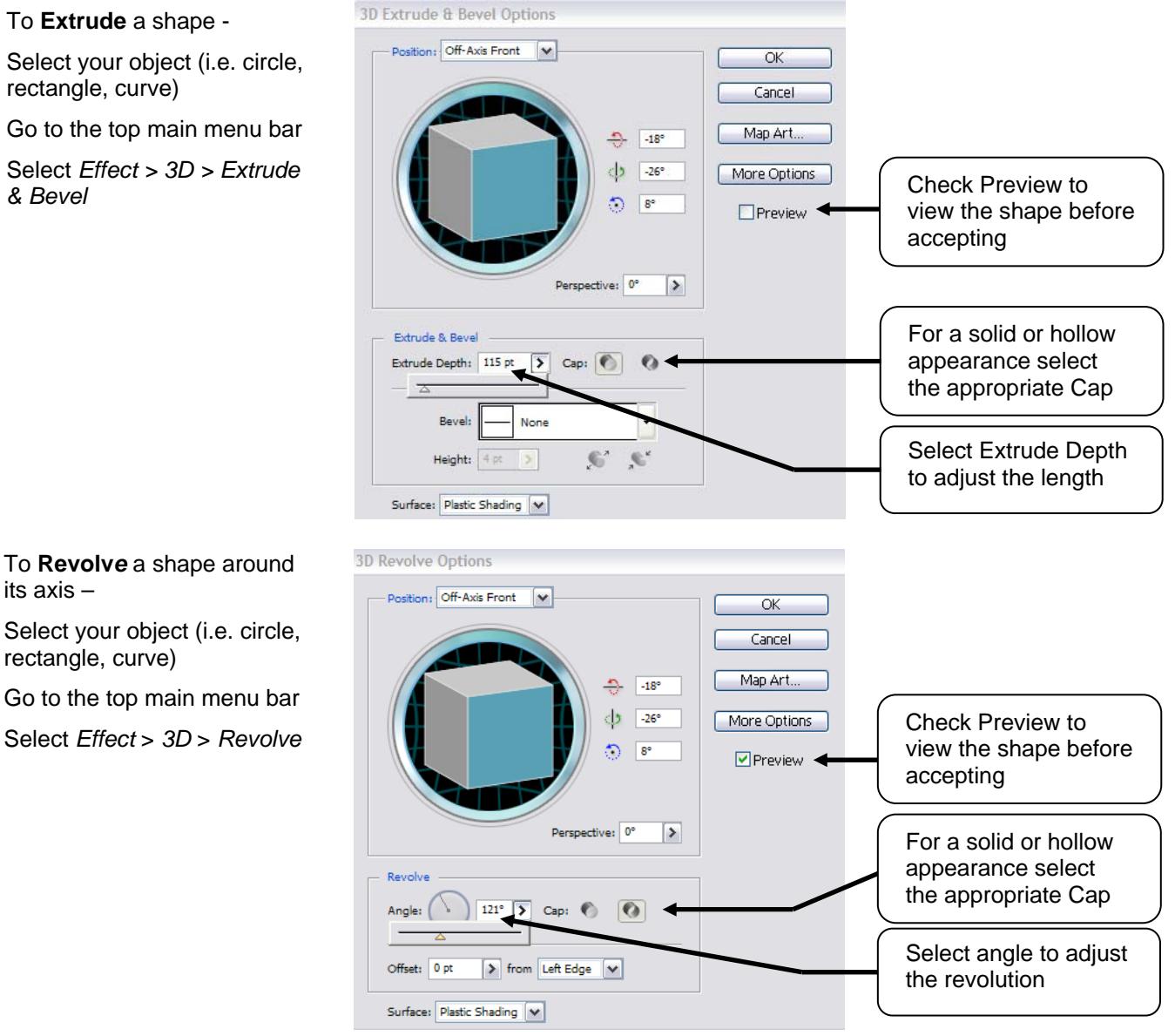

English 516 Illustrator Tutorial 3/15/2006 By Andrew Cornell

## **Exercise Shapes**

Practice using the *Effects > 3D* feature by changing the below 2D shapes: circle, rectangle, curve.

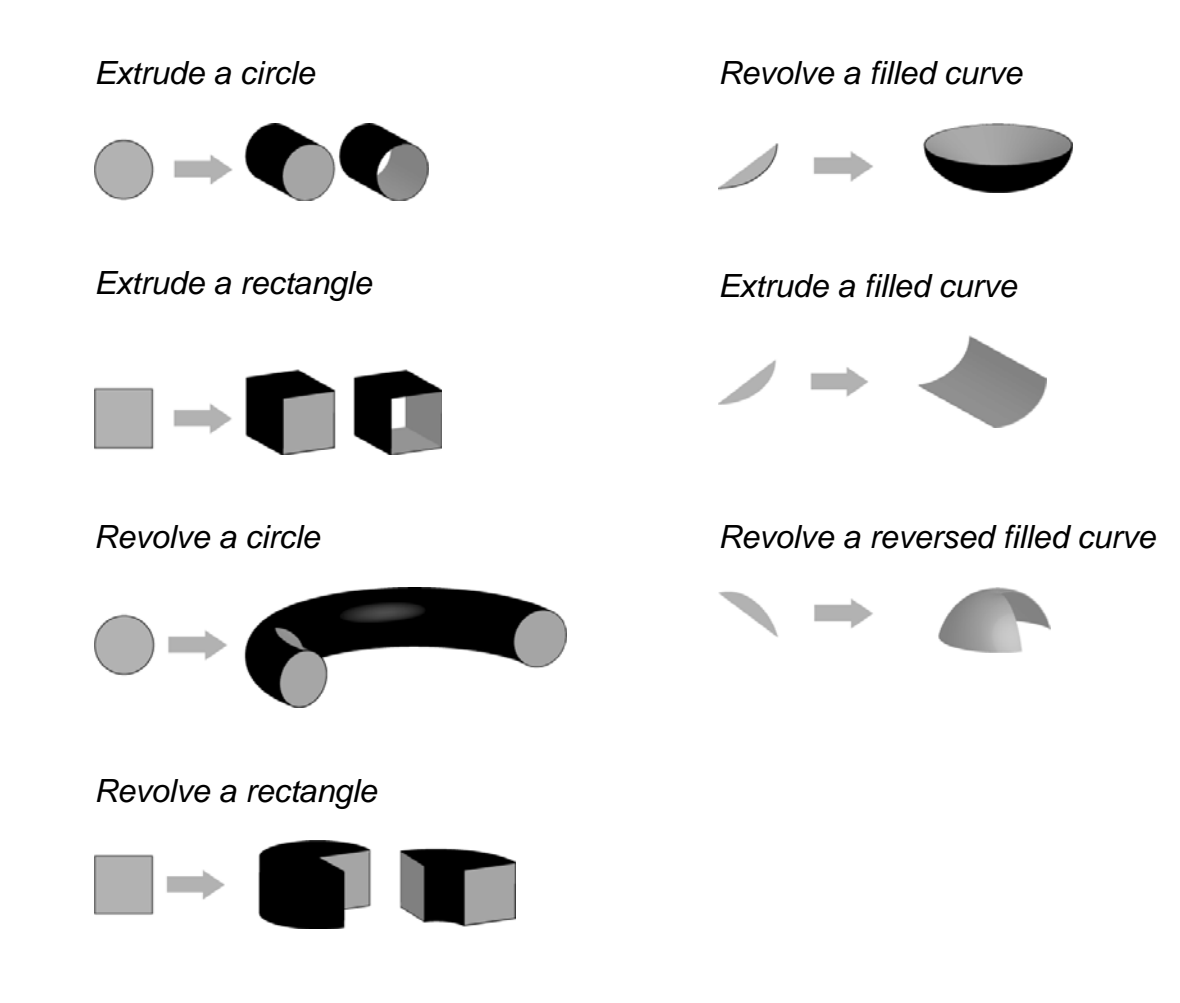

#### **Additional Features**

Change the position of the object by adjusting the axis of rotation

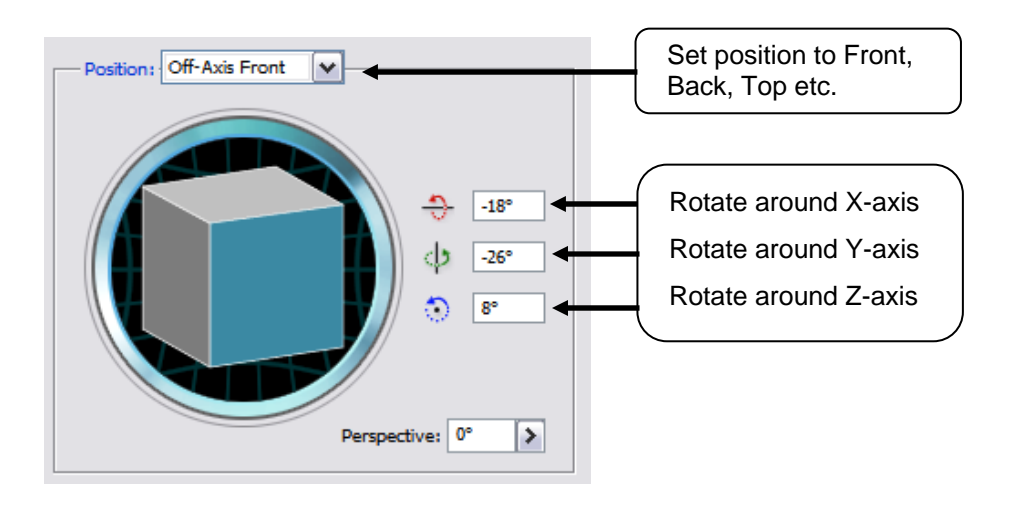